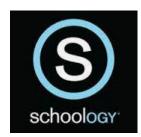

## Schoology Mobile App for Students, Faculty and Parents

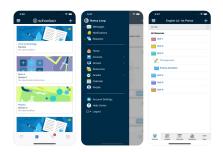

## **Phone Instructions**

1. Access the App Store

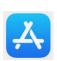

or Google Play

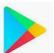

on your phone.

Within the App Store or Google Play Search line, enter the word:
Schoology. Click on the Search button. Look for the Schoology icon:

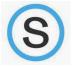

3. Once the App is available on the device, type the school name to login,

and select Community School of Naples, Inc.

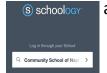

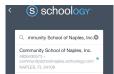

4. Apply the same login credentials used for the CSN My Login to the Portal via the CSN Login page.

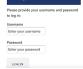

5. Once logged into Schoology, click on the 3-bar button at the top left corner and then choose 'Account Settings'

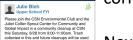

Please join the CSN Environmental Club and the state Colline Special Center for Community and slobel impact in a community cleanup at CSN in Saturday, 862 from 90-11 100m. Treath collected in this and future cleanups will be used a teach at community cleanup to the collected in this and future cleanups will be used a teach at community cleanups will be shown as the collected of the charge should scan the OR code. First Community Clean Up Fiyer with OR Code.png

Next, click on the 'Notifications' tab to ensure that 'Course Update Posted' is set to 'On' under 'Academic' for both Email & Mobile.

Click on 'My Children' and choose your student's name to view important 'Updates' and 'Materials' for 'Courses' & 'Groups.'

Click the arrow -> next to your student's name if you have more than one student to view.